**Camera Mouse** 

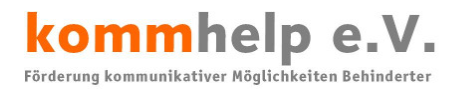

# kommhelp e.V.

# Förderung kommunikativer Möglichkeiten Behinderter

# **Camera Mouse**

# **Eine kurze Anleitung**

# **©Kommhelp e.V. 2011**

#### Kontakt

kommhelp e. V. Horstweg 25 D - 14059 Berlin

Email: info@kommhelp.de Internet: www.kommhelp.de

Telefon: +49 . (0)30 . 3260 2572

#### Vereinsregister

Fax: +49 . (0)30 . 3434 7945 Amtsgericht Berlin Charlottenburg Nr. 10183 Nz Gemeinnützigkeit zuerkannt: - Steuer Nr. 670/54844 Finanzamt für Körperschaften

#### Spendenkonto

Konto 3358400 Bank für Sozialwirtschaft BLZ 100 205 00

# **Inhalt:**

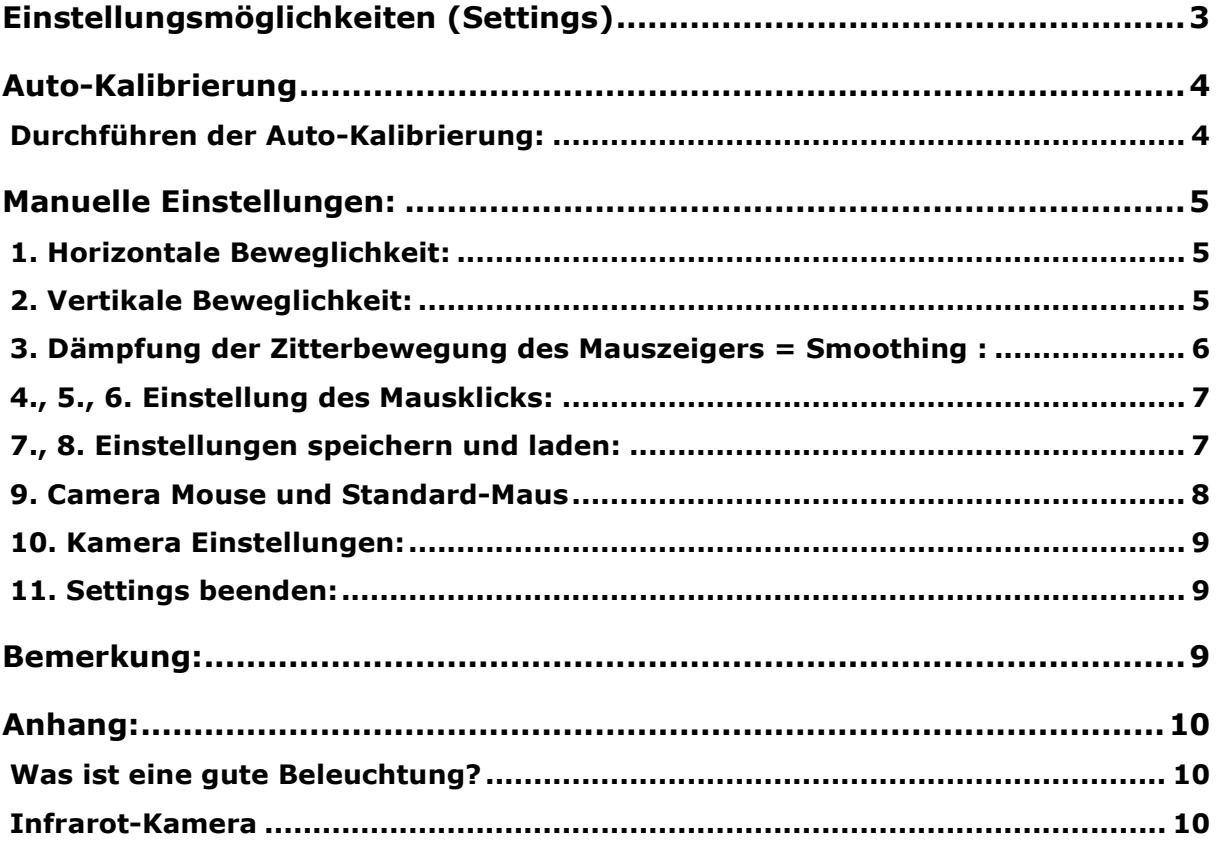

Seite 2 von 10

kommhelp e. V.

# **Einstellungsmöglichkeiten (Settings)**

Sie gelangen zu den Einstellungsmöglichkeiten durch einen Linksklick auf die Schaltfläche **Settings** im Hauptfenster von CameraMouse (das Fenster, in dem Sie auch Ihr Bild sehen).

Danach öffnet sich rechts davon Das Fenster mit allen Einstellungsmöglichkeiten.

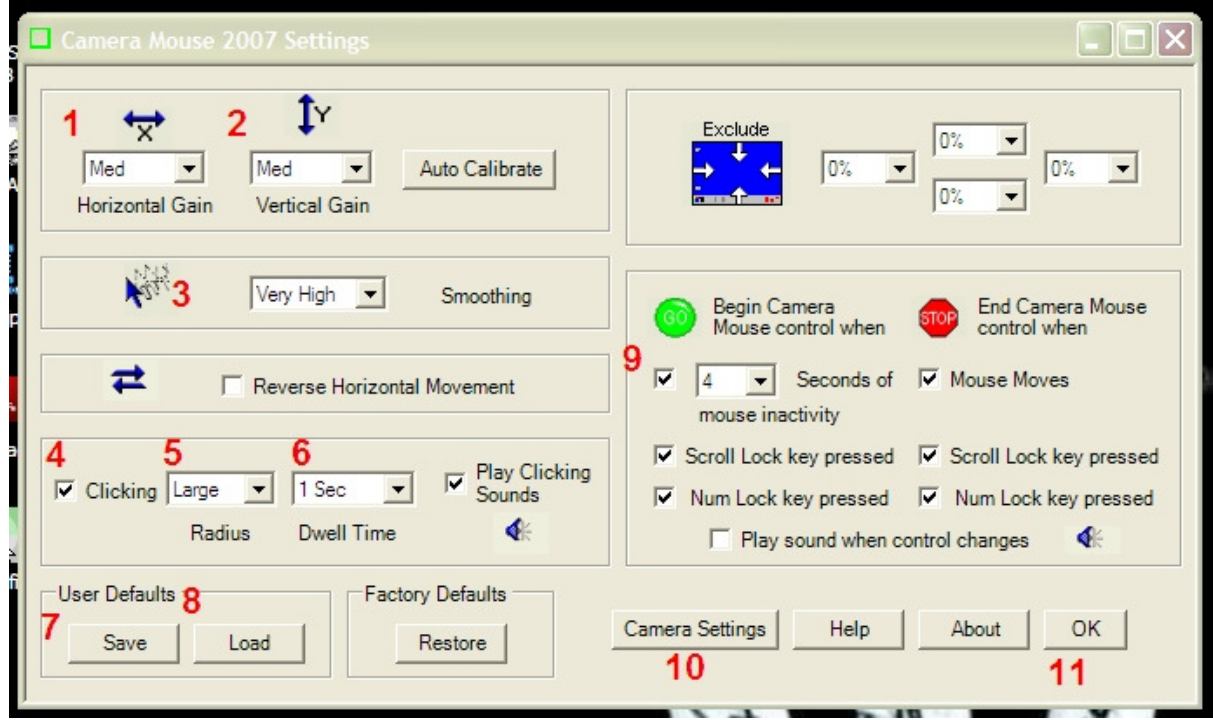

Die Einstellmöglichkeiten werden nach dem Abschnitt zur Auto-Kalibrierung einzeln beschrieben.

*Zurück zum Inhaltsverzeichnis*

Seite 3 von 10

```
kommhelp e. V.
```
# **Auto-Kalibrierung**

Zuerst möchte ich Sie mit der sehr praktischen und wichtigen Funktion **Auto Calibrate** vertraut machen. Mit dieser Funktion können Sie CameraMouse einfach und schnell an ihre Bedürfnisse anpassen. Das Programm ermittelt mit Ihnen zusammen, wie stark sie den Kopf drehen bzw. heben und senken können (oder wollen) um den Mauszeiger jeweils bis an den rechten, linken oberen und unteren Bildschirmrand zu führen.

Sie finden **im Fenster Settings** oben links von der Mitte (**rechts neben Feld 2**) die rechteckige Schaltfläche mit der Beschriftung **Auto Calibrate**. Klicken Sie mit der linken Maustaste auf diese Schaltfläche Es erscheinen im Bild der CameraMouse nacheinander rechts, oben, links und unten ein rotes Kästchen.

Achtung: Der Mauszeiger bleibt während des Kalibrierungsvorgangs unsichtbar!

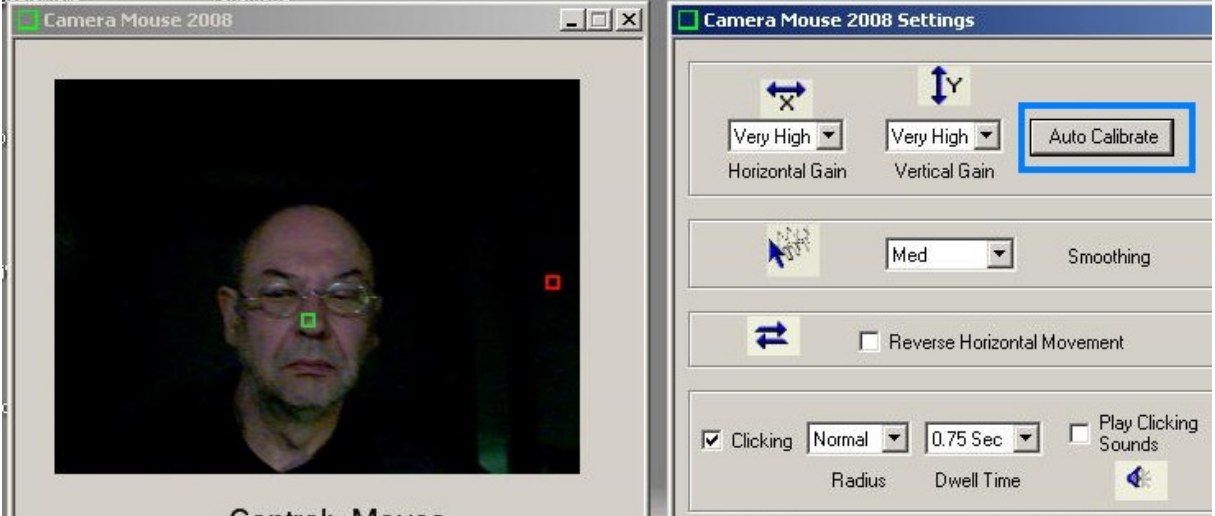

Control: Mouse

#### **Durchführen der Auto-Kalibrierung:**

Drehen Sie jetzt jeweils den Kopf so, dass Sie zu entsprechenden Rand des Bildschirms schauen.

Also wenn das rote Kästchen rechts erscheint (so wie im obigen Bild), machen Sie eine Kopfbewegung nach rechts, so als ob Sie den Mauszeiger zum äußeren rechten Bildschirmrand führen wollten. Bewegen Sie den Kopf auf gar keinen Fall weiter nach rechts als es für Sie bequem ist.

Jetzt müssen Sie den Kopf in dieser Stellung halten, bis das rote Kästchen in die nächste Position weiter gewandert ist. Das kann manchmal recht lange dauern, bis zu einer halben Minute, aber so lange müssen Sie (leider) stillhalten.

Verfahren Sie danach ebenso mit den drei anderen Positionen. Danach ist das Programm auf Ihre Bewegungsmöglichkeiten kalibriert.

Die gefundenen Einstellungen werden in den Feldern 1, 2 und 3 angezeigt.

Seite 4 von 10

```
kommhelp e. V. 
Horstweg 25, D - 14059 Berlin - Tel.: +49 . 30 . 3260 2572, Fax: +49 . 30 . 3434 7945 - Mail: info@kommhelp.de, www.kommhelp.de
```
Klicken Sie jetzt zuerst auf Feld 7 (**Save** = Speichern) und dann auf **OK** (Feld 11) und arbeiten Sie mit CameraMouse.

**!! Hinweis:** Wenn Ihnen die Einstellungen nicht zusagen, können Sie die Autokalibrierung jederzeit wiederholen oder die Einstellungen manuell verändern.

*Zurück zum Inhaltsverzeichnis* 

# **Manuelle Einstellungen:**

### **1. Horizontale Beweglichkeit:**

Hier können Sie einstellen, in welchem Verhältnis eine Kopfbewegung nach rechts oder links (horizontal) in eine entsprechende Mauszeigerbewegung umgesetzt wird.

Klicken Sie auf den kleinen Pfeil **von Tell** neben dem Kästchen von Feld 1.

Es erscheint eine Liste der möglichen Einstellungen:

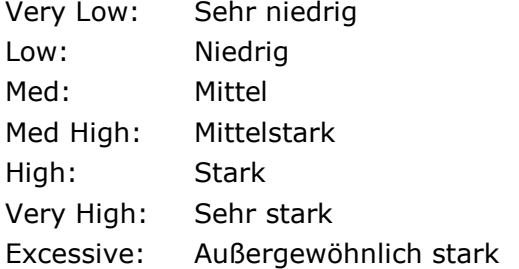

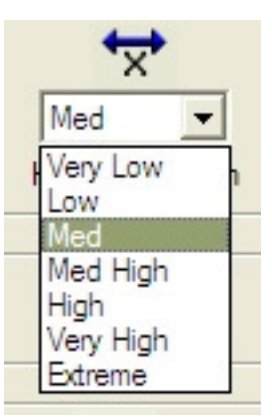

Bei einer "niedrigen" Einstellung bewegt sich die Maus weniger stark als bei einer "stärkeren" Einstellung. Wenn Sie also den Kopf weniger gut drehen können, sollten Sie eher eine "stärkere" Einstellung wählen.

**!! Hinweis:** Wenn Sie Einstellungen ändern, sollten Sie immer nur eine Stufe nach oben oder unten gehen und dann erst wieder ausprobieren!

Die Einstellung **Excessive** sollten Sie möglichst vermeiden, weil sich hier die Eigenschaften von CameraMouse sehr stark verändern. Wenn die anderen möglichen Einstellungen für Sie keine befriedigenden Ergebnisse liefern, sollten Sie vielleicht einmal versuchen, mit dem Programm Headmouse (auch Adaptive Mouse genannt) zu arbeiten.

*Zurück zum Inhaltsverzeichnis*

# **2. Vertikale Beweglichkeit:**

kommhelp e. V.

Hier können Sie einstellen, in welchem Verhältnis eine Kopfbewegung nach oben oder unten (vertikal) in eine entsprechende Mauszeigerbewegung umgesetzt wird.

Klicken Sie auf den kleinen Pfeil neben dem Kästchen von Feld 2.

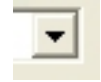

Seite 5 von 10

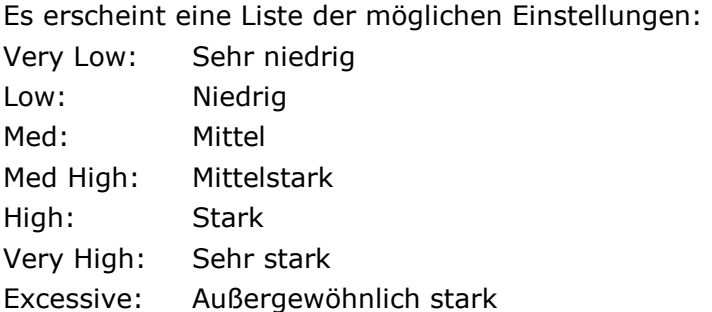

Med Very Low ow Med High Hiah Very High Extreme

kommhelp

Förderung kommunikativer Möglichkeiten Behinderter

Bei einer "niedrigen" Einstellung bewegt sich die Maus weniger stark

als bei einer "stärkeren" Einstellung. Wenn Sie also den Kopf weniger gut heben oder senken können, sollten Sie eher eine "stärkere" Einstellung wählen.

**!! Hinweis:** Wenn Sie Einstellungen ändern, sollten Sie immer nur eine Stufe nach oben oder unten gehen und dann erst wieder ausprobieren!

Die Einstellung **Excessive** sollten Sie möglichst vermeiden, weil sich hier die Eigenschaften von CameraMouse sehr stark verändern. Wenn die anderen möglichen Einstellungen für Sie keine befriedigenden Ergebnisse liefern, sollten Sie vielleicht einmal versuchen, mit dem Programm Headmouse (auch Adaptive Mouse genannt) zu arbeiten.

*Zurück zum Inhaltsverzeichnis*

#### **3. Dämpfung der Zitterbewegung des Mauszeigers = Smoothing :**

Hier können Sie einstellen, wie stark das "Zittern" oder "Wackeln" des Mauszeigers gedämpft wird. Diese Einstellung ist besonders wichtig, wenn Sie Schwierigkeiten haben, den Mauszeiger über einer Schaltfläche ruhig zu halten.

Zusätzlich können auch noch die Einstellungen in Feld 5 und 6 dabei helfen, das Klicken zu vereinfachen.

Klicken Sie auf den kleinen Pfeil **T** neben dem Kästchen.

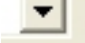

Es erscheint eine Liste der möglichen Einstellungen:

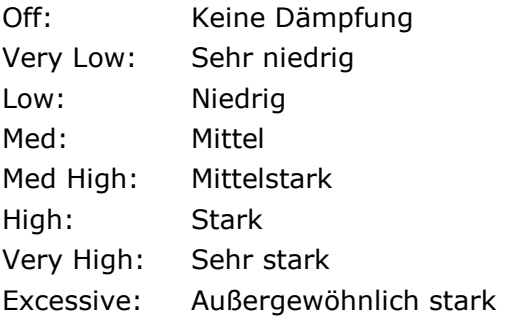

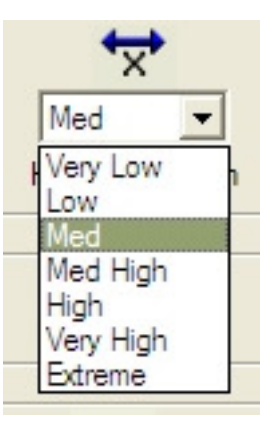

Seite 6 von 10

```
kommhelp e. V.
```
Bei einer "niedrigen" Einstellung die die Maus stärker als bei einer "stärkeren" Einstellung. Wenn Sie das Gefühl habe, dass es Ihnen schwer fällt, den Mauszeiger über einer Schaltfläche ruhig zu halten, sollten Sie eine "stärkere" Einstellung wählen.

**!! Hinweis:** Wenn Sie Einstellungen ändern, sollten Sie immer nur eine Stufe nach oben oder unten gehen und dann erst wieder ausprobieren!

Die Einstellung **Excessive** sollten Sie möglichst vermeiden, weil sich dann der Mauszeiger so anfühlt, als wenn er einem "Gummiband" hinge oder durch "Gelatine geschleppt werden muss".

*Zurück zum Inhaltsverzeichnis*

# **4., 5., 6. Einstellung des Mausklicks:**

Wenn Sie ein Häkchen (durch Anklicken) in das **Kästchen 4 Clicking** setzen, führt CameraMouse Mausklicks aus.

In **Feld 5** können Sie festlegen, wie **groß** die Fläche ist, innerhalb derer der Mauszeiger sich aufhalten muss, damit ein Klick ausgelöst wird. Ich empfehle, zunächst

kommhelp e. V.

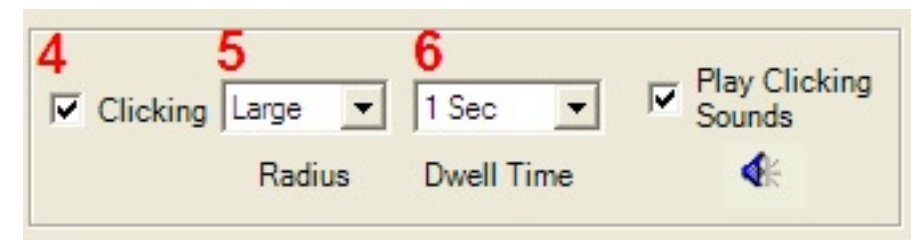

die Standardeinstellung "large" bei zu behalten.

In **Feld 6** bestimmen Sie, wie **lange** der Mauszeiger innerhalb der Fläche gehalten werden muss, dami der Klick ausgelöst wird. Ich empfehle, zunächst die Standardeinstellung "1 sec" bei zu behalten.

**!! Hinweis 1:** Mit den Werten in den Feldern 5 und 6 sollten Sie aber ruhig experimentieren, um die besten Einstellungen für sich heraus zu finden. Aber Sie tun das besser erst, wenn Sie sich mit den prinzipiellen Funktionen vertraut gemacht haben. **!!Hinweis 2:** Die Klickmöglichkeiten in CameraMouse sind beschränkt auf den einfachen Links-Klick. Wesentlich komfortabler ist das Programm **Point-N-Click** von den gleichen Entwicklern. Eine Beschreibung und Downloadmöglichkeiten finden Sie auf unserer Website.

*Zurück zum Inhaltsverzeichnis*

#### **7., 8. Einstellungen speichern und laden:**

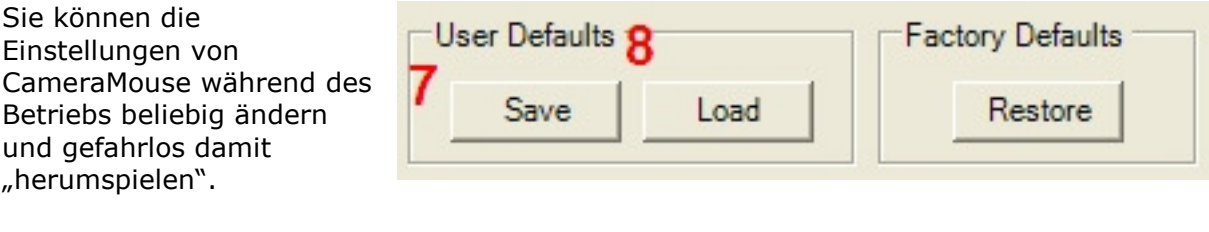

Seite 7 von 10

Beim nächsten Mal startet CameraMouse wieder mit den alten Einstellungen. Haben Sie sich zu sehr "verspielt", können Sie die ursprüngliche Einstellung wieder herstellen, indem Sie auf Feld 8 "Load" klicken.

Wenn Sie aber Einstellungen gefunden haben, die Sie beibehalten wollen, dann können Sie diese speichern, indem Sie auf Feld 7 "Save" klicken.

Sie können auch die Einstellungen, mit denen CameraMouse bei der ersten Installation geliefert wird, wieder herstellen, indem Sie auf das Feld "Restore" rechts neben "Load" klicken.

*Zurück zum Inhaltsverzeichnis*

#### **9. Camera Mouse und Standard-Maus**

In der Feldgruppe 9 können Sie regeln, wie CameraMouse und die Standard-Maus miteinander umgehen.

#### **Linke Spalte: (***Begin* **…)**

Das Häkchen auf jeden Fall **beibehalten!** Geben Sie hier in dem Dropdown-Fenster ein, wie viele Sekunden CameraMouse warten soll, bis es nach einer Inaktivität der Standard-Maus die Kontrolle über den Mauszeiger übernimmt. Der Standard sind 4 Sekunden.

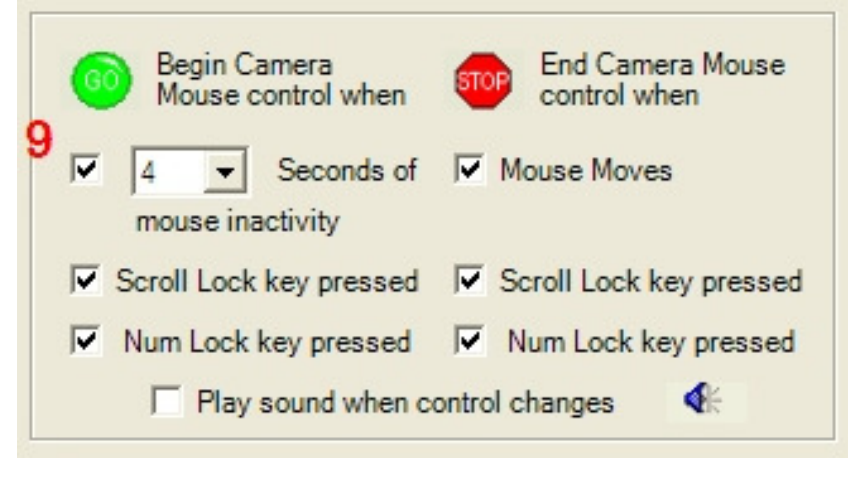

#### **Rechte Spalte: (***End …***)**

Wen das Häkchen vor "Mouse Moves" gesetzt ist, übergibt CameraMouse die Kontrolle sofort an die Standard-Maus, sobald diese bewegt wird. (unbedingt **beibehalten**). Diese Möglichkeiten, CameraMouse über die Standard-Maus zu kontrollieren, stellt die beste und einfachste Art der Steuerung dar.

Man kann dies aber auch über Tasten erreichen, nämlich die ScrollLock-Taste und/oder die NumLock-Taste. Auf deutschen Tastaturen sind diese tasten meist mit "Rollen  $\mathbf{\Phi}$ " und "Num  $\mathbf{\Psi}^{\mathbf{w}}$  (im Zahlenblock) beschriftet. Lassen Sie die Häkchen vor den entsprechenden Feldern stehen, wenn diese Tasten nie verwendet werden, wenn Sie sich nicht sicher sind, entfernen Sie die Häkchen besser (durch Anklicken mit der Maus).

Wenn Sie vor "**Play Sound when control changes**" ein Häkchen setzen, ertönt immer dann, wenn die Kontrolle zwischen CameraMouse und Standard-Maus wechselt, ein Ton.

*Zurück zum Inhaltsverzeichnis*

Seite 8 von 10

```
kommhelp e. V.
```
## **10. Kamera Einstellungen:**

Aus den settings heraus können Sie die Einstellungen Ihrer Webcam kontrollieren und ändern. Klicken Sie

dazu auf das **Feld 10 "Camera settings".**

Was Sie dann zu sehen bekommen, hängt von Ihrer

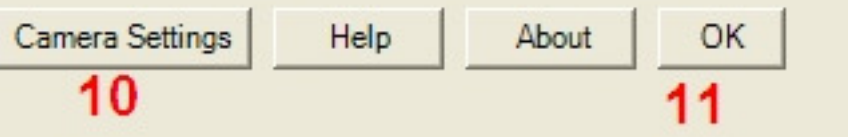

Webcam ab und kann daher hier nicht beschrieben werden.

*Zurück zum Inhaltsverzeichnis*

#### **11. Settings beenden:**

Klicken Sie auf OK.

*Zurück zum Inhaltsverzeichnis*

# **Bemerkung:**

Diese Anleitung ist recht kurz gefasst. Es gibt einen offiziellen Hilfetext, der allerdings in Englisch ist und den wir bisher noch nicht übersetzen konnten.

Wenn Sie trotz verschiedener Versuche keine Einstellungen gefunden haben, die befriedigenden Ergebnisse liefern, sollten Sie auch Folgendes probieren:

- 1. Sorgen Sie für eine gute Beleuchtung (siehe Anhang: "Was ist eine gute Beleuchtung?")
- 2. Wenn Sie Probleme mit der Beleuchtung haben, sollten Sie vielleicht an die Anschaffung einer *Infrarot-Kamera* denken, die völlig unabhängig vom Umgebungslicht arbeitet.
- 3. Schalten Sie bei Ihrer Webcam alle Zusatzfunktionen wie Gesichtsverfolgung etc. ab. Sie verbrauchen Rechnerkapazität und sie erschweren der Headmouse-Software die schnelle Auswertung des Kamerabilds.
- 4. Eventuell reicht die auch Leistung Ihres Computers oder Ihrer Graphikkarte nicht aus, um ein stabiles Bild zu erzeugen.

5.

**!! Hinweis:** Setzen Sie sich mit uns in Verbindung, bevor Sie Geld ausgeben. Wir helfen Ihnen mit der Konfiguration von CameraMouse und beraten Sie, ob ein anderes Kamera-System (25 EURO bis 500 EURO), die Aufrüstung Ihres Computers (ca. 100 EURO) oder ein neuer Computer (ca. 600 EURO) die bessere Lösung ist.

*Zurück zum Inhaltsverzeichnis*

Seite 9 von 10

kommhelp e. V.

# **Anhang:**

#### **Was ist eine gute Beleuchtung?**

Für jedes Kamera-System ist die "richtige" Beleuchtung wichtig. Das gilt beim Fotografieren genau so wie beim Aufnehmen von Bildern mit einer Web-Kamera. Die Web-Kamera soll nur Ihr Gesicht verfolgen. Das erfordert, dass Ihr Gesicht möglichst gut ausgeleuchtet ist, und der Hintergrund (das Zimmer etc.) nach Möglichkeit nur wenig in Erscheinung tritt.

Eine gute Ausleuchtung Ihres Gesichts ist aber gar nicht so einfach. Denn Sie wollen ja entspannt an Ihrem Computer arbeiten und sich nicht fühlen als säßen Sie beim Verhör bei James Bond.

Am einfachsten erreicht man eine "gute Beleuchtung" dadurch, dass man eine **indirekte Beleuchtung** wählt, bei der die Lichtquelle sich hinter der Web-Kamera befindet.

#### **Infrarot-Kamera**

SmartNav ist ein System mit einer IR-Kamera. Es arbeitet mit Infrarot-Licht und erzeugt dadurch ein vom Tageslicht oder der Raumbeleuchtung unabhängiges Signal, das in einem deutlich stabileren Mauszeiger resultiert.

SmartNav AT kostet ca. 400 EURO (Internet-Versand) in den Niederlanden.

**Nachtrag (Mai 2011):** Das Nachfolgemodell heißt TrackIR 4 PRO und kostet im Internet um die 150 Euro.

*Zurück zum Inhaltsverzeichnis*

Sie erreichen uns unter 030 / 326 025 72 oder unter per Email.

Seite 10 von 10

kommhelp e. V.